## **PRODUCTEN, EXPERTISE & ACTIVITEITEN DELEN OP KENNISPLATFORM [WWW.RA-ZON.NL](http://www.ra-zon.nl/)**

# *Handleiding*

## Inleiding

In de brede regio Zuidoost-Nederland wordt in verschillende verbanden samengewerkt door scholen, schoolbesturen en opleidingsinstituten. We treffen elkaar bij Samen Opleiden en Professionaliseren (SO&P), de Regionale Aanpak Personeelstekorten (RAP) en onder de vlag van de Regionale Alliantie Zuidoost-Nederland (RA-ZON). Deze samenwerking betreft het werven & matchen, opleiden, begeleiden van starters en professionalisering & behoud van onderwijspersoneel. Ook bekijken we hoe we, in lijn met de te vormen onderwijsregio's, slim regionaal kunnen organiseren.

Om producten, activiteiten en expertise vanuit deze verschillende samenwerkingen zichtbaar en bruikbaar te maken, verzamelen we ze op het kennisplatform. Medewerkers van de betrokken organisaties kunnen zelf hun bijdrage leveren en beheren door een account aan te maken.

### Account aanmaken

• Klik op Inloggen in de rechter bovenhoek.

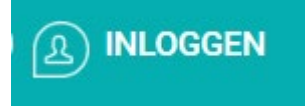

• Je komt dan in onderstaand scherm.

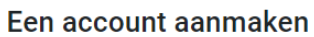

Met behulp van onderstaand formulier kun je een account aanmaken. Na het aanmaken van je account krijg je per mail een link toegestuurd om je account te activeren.

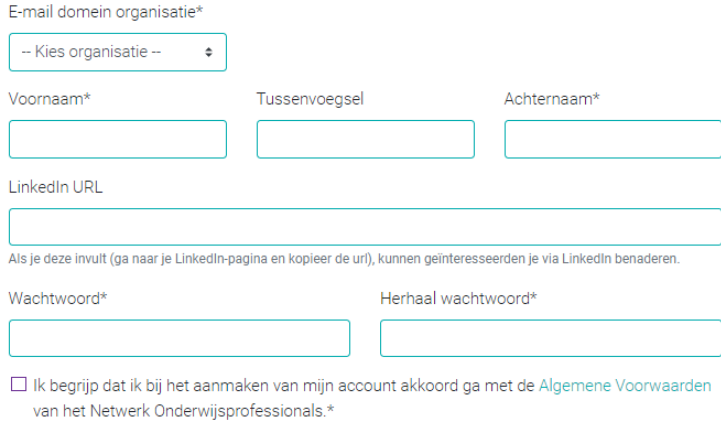

#### Account aanmaken

- Vul de gevraagde gegevens in en klik op Account aanmaken.
- Als je bij 'e-maildomein organisatie' een naam uit de lijst hebt gekozen, dan wordt er automatisch een verificatielink naar je e-mailadres gestuurd (check je spambox!). Heb je gekozen voor 'overig/anders', dan kijkt de redactie naar je aanvraag en krijg je iets later de verficatielink.
- Klik op de verificatielink in je mailbox. Je kunt nu inloggen met het door jou gekozen wachtwoord.
- Heb je al een account maar weet je je wachtwoord niet? Klik dan op 'wachtwoord vergeten'.

### Aanbod toevoegen

- Klik op 'inloggen' of, als je bent ingelogd, op 'mijn account'.
	- **MIJN ACCOUNT**  $\mathcal{Q}(\mathcal{A})$
- Kies op de pagina 'mijn aanbod' de knop 'aanbod toevoegen'.

Let op dat je begint met http:// (webpagina) of mailto: (e-mail).

Aanbod toevoegen

• Je kunt nu je bijdrage invullen op het formulier.

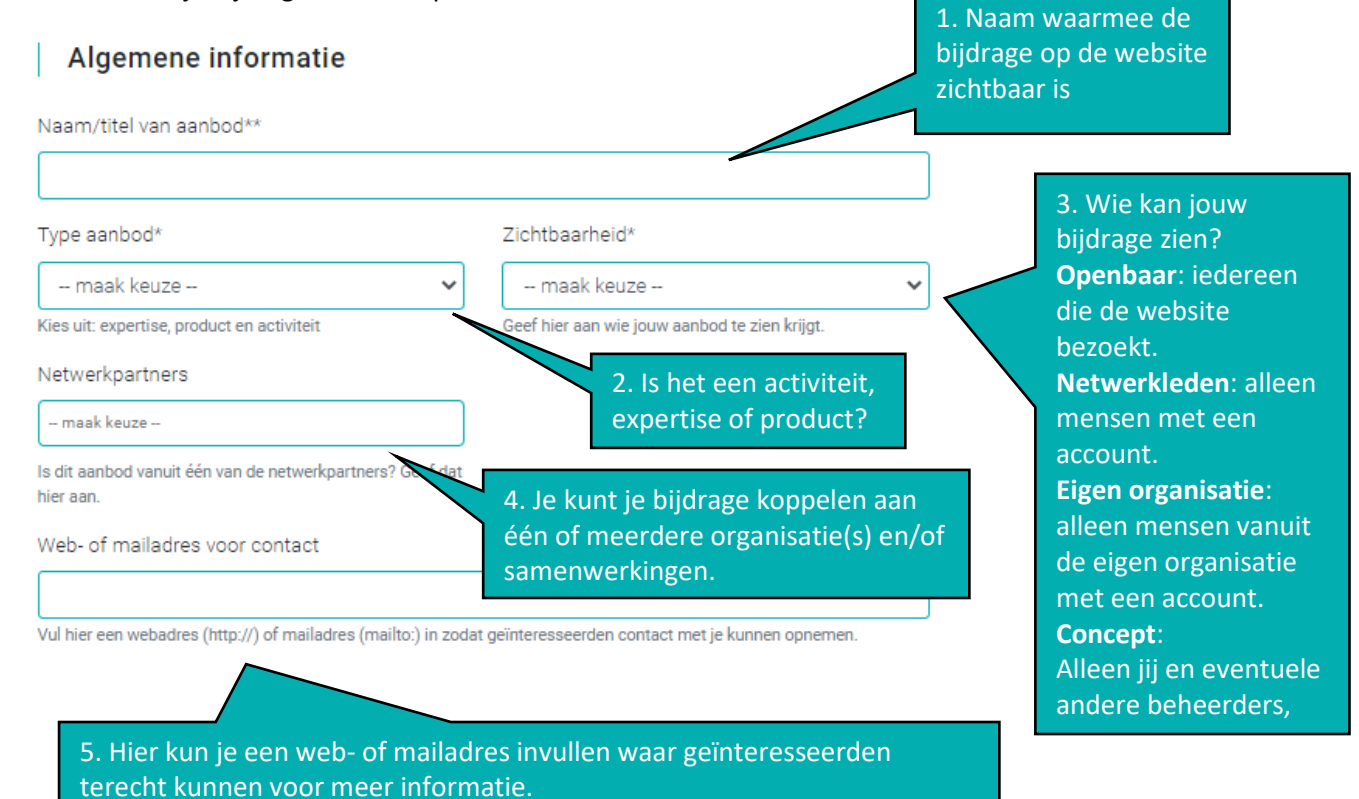

#### **Beheerders**

Mede te beheren door

6. Je bent automatisch zelf beheerder van de bijdrage. Is het van jou met iemand anders? Hier kun je medebeheerder(s) toevoegen m.b.v. het emailadres. De medebeheerder krijgt automatisch een melding en ziet de bijdrage ook onder zijn/haar account. Heeft de beoogd medebeheerder zelf nog geen account? Vraag diegene dat dan eerst te doen.

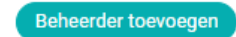

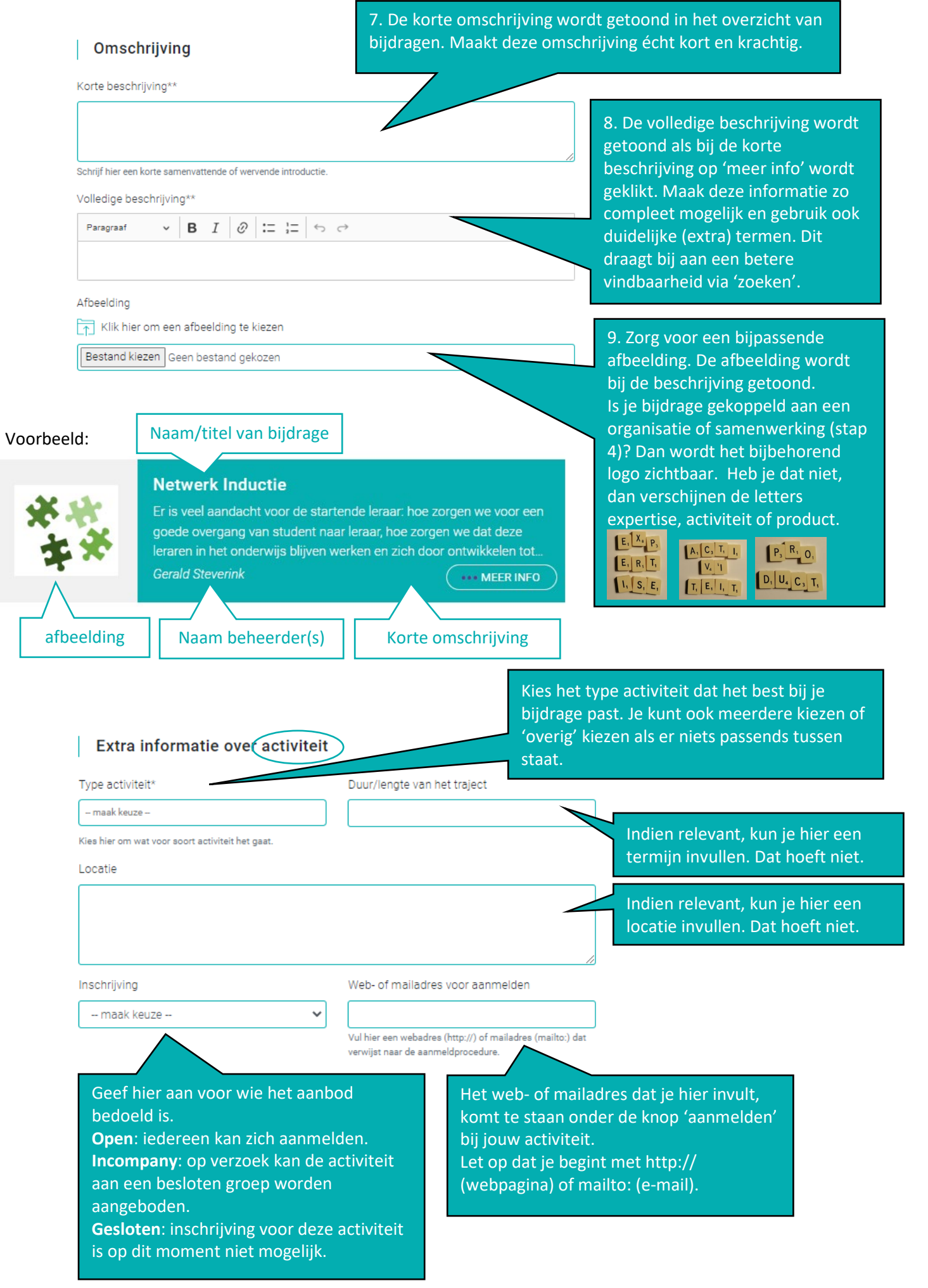

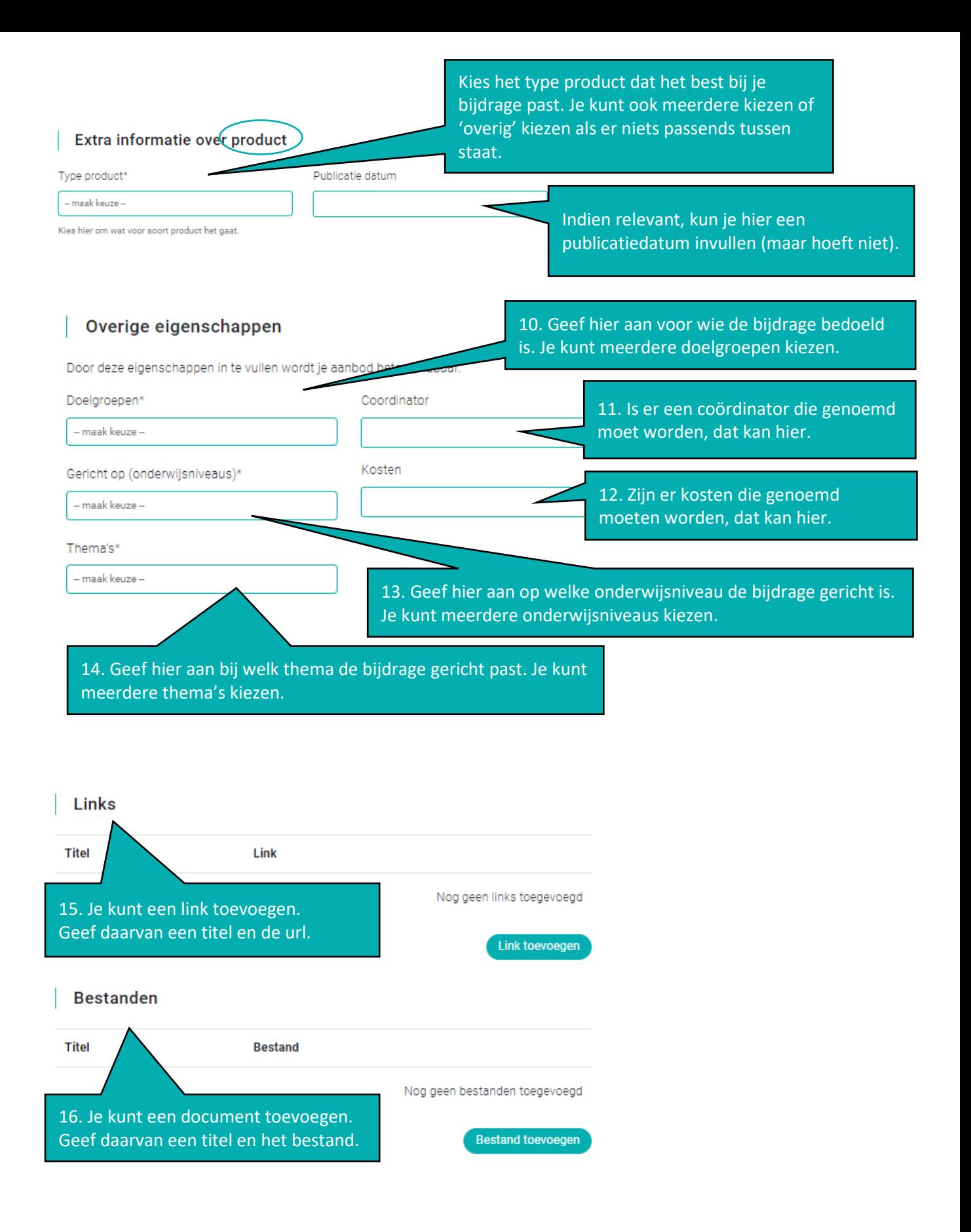